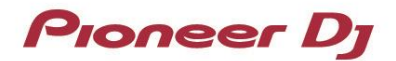

# **DJ Controller**

# **DDJ-REV7**

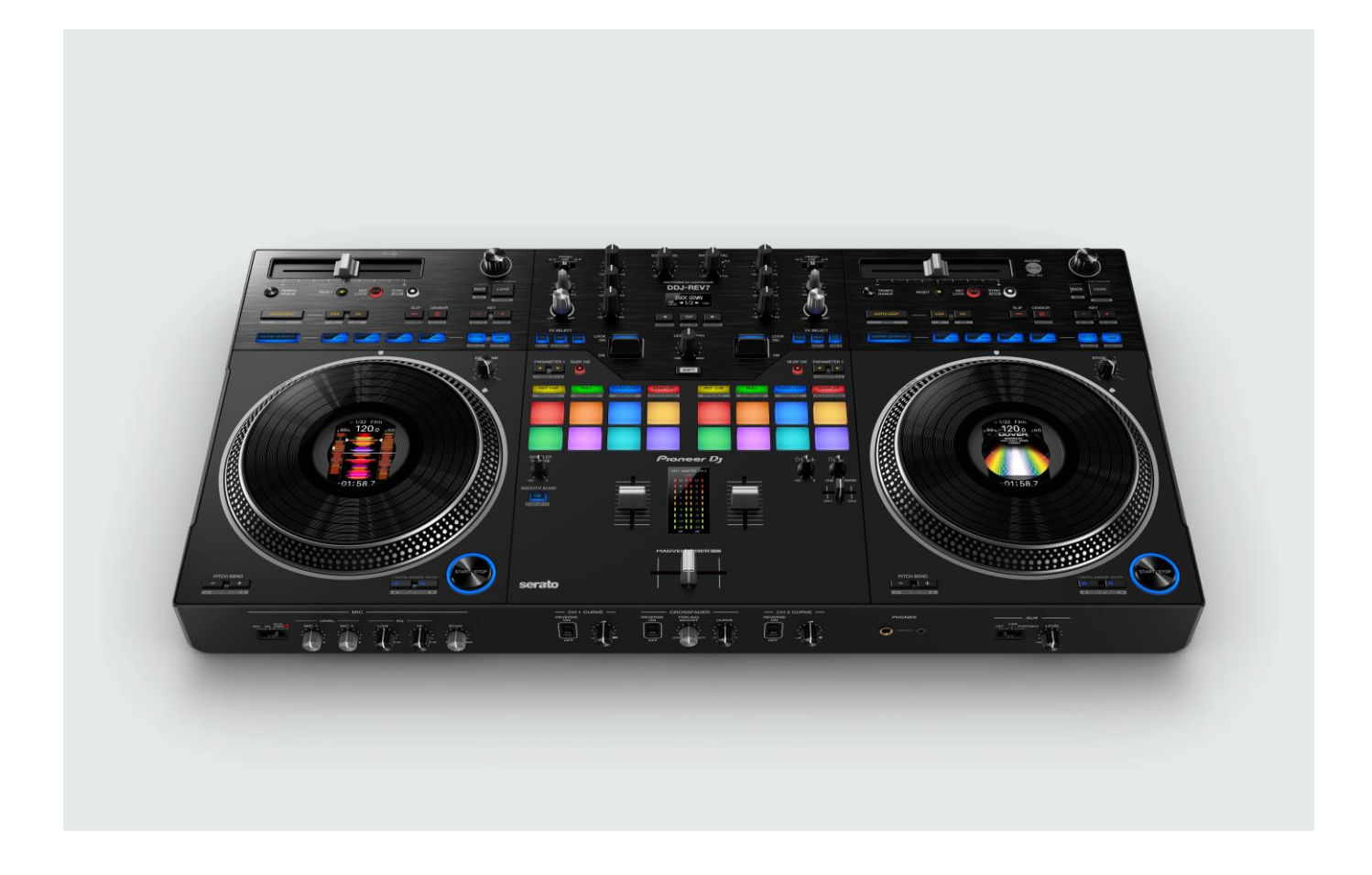

# Firmware Update Manual

Version  $1.0$  and  $1/8$  density  $1/8$ 

#### **A. Checking the current firmware version of DDJ-REV7**

#### **1. Connect your DDJ-REV7 to your computer using a USB cable.**

#### **2. Launch the Driver Version Display Utility or Settings Utility.**

- ・ For Mac:
	- 1. In Finder, open the [Applications] folder.
	- 2. Click [Pioneer] > [DDJ-REV7] > [DDJ-REV7 Driver Version Display Utility].
- ・ For Windows:

In the Windows [Start] menu, click [Pioneer] > [DDJ-REV7 Settings Utility].

#### **3. Check the Firmware Version in the Settings Utility**

The firmware version is displayed in the [About] tab. (The figure below is a Mac version)

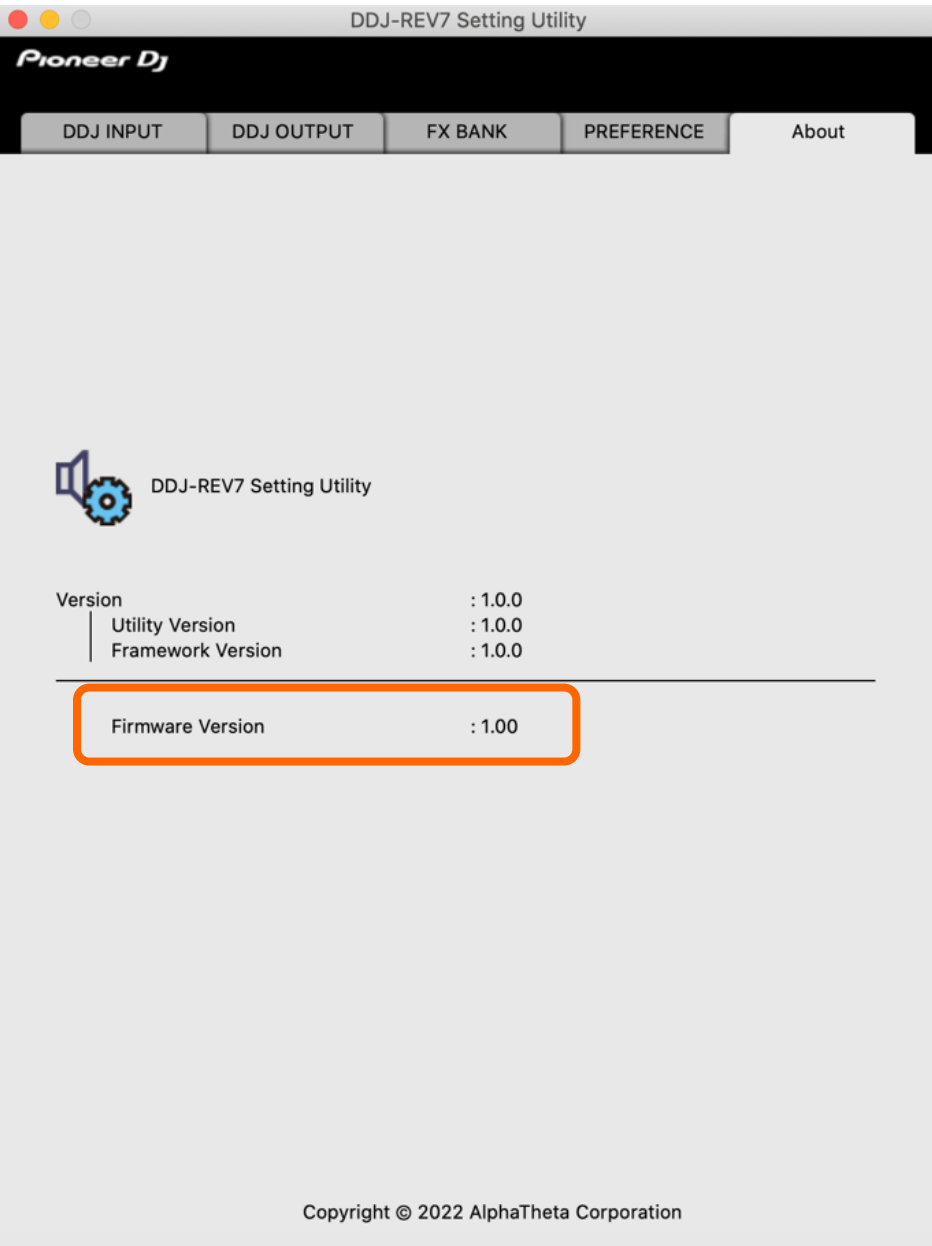

#### **B. Checking the downloaded file**

#### **1. Unzip the downloaded file.**

For Mac:

Save the downloaded file [DDJ-REV7\_v**xxx**\_MAC64.zip] to an arbitrary folder such as desk top and unzip it. The [DDJ-REV7\_vxxx\_MAC64.dmg] file is generated when the file is unzipped and then double click it to mount.

・ For Windows:

Save the downloaded file [DDJ-REV7\_v**xxx***\_*WIN.zip] to an arbitrary folder such as desk top and unzip it.

#### **2. Check the unzipped file.**

・ For Mac: The [DDJ-REV7\_v**xxx***\_*MAC64] folder is generated when the file is extracted. Please ensure the following file is included in the folder.

[DDJ-REV7\_v**xxx**.app]

For Windows:

The [DDJ-REV7\_v**xxx***\_*WIN] folder is generated when the file is unzipped. Please ensure the following files are included in the folder.

[DDJ-REV7\_v**xxx**.exe]

- **xxx** is numerical characters of the new firmware version.
- $\checkmark$  Depending on your computer settings, the extension such as .exe or .app may not be displayed.

#### **C. Preparing for the update on the DDJ-REV7**

#### **1. Connect the DDJ-REV7 to your computer.**

Connect your DDJ-REV7 to your computer using a USB cable.

**(Connect the USB cable to the USB-A terminal of the DDJ-REV7.)**

#### **2. Turn on the power of the DDJ-REV7.**

Press the power button on the rear panel of the DDJ-REV7 to turn on the power.

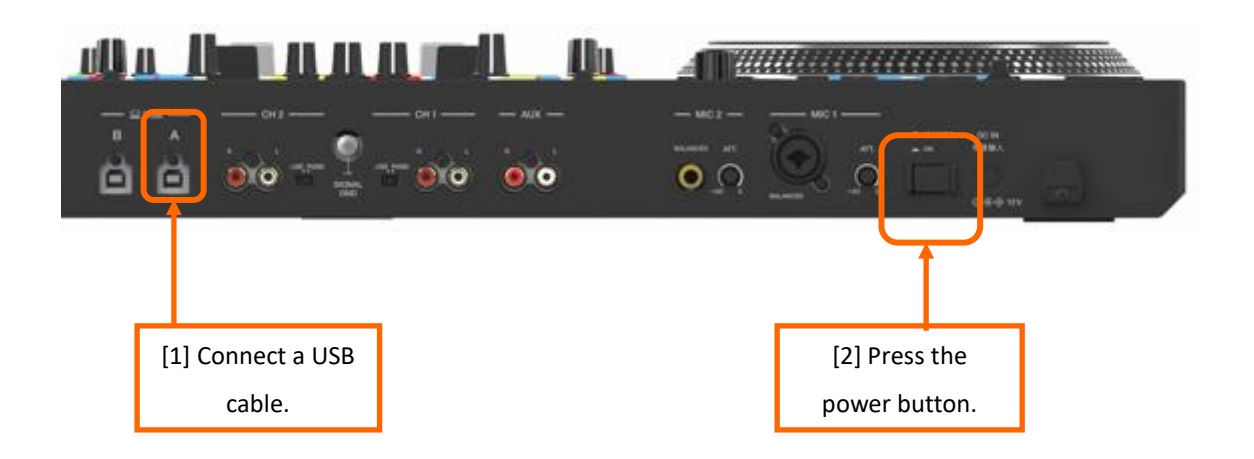

#### **D. Updating the firmware through your computer**

#### **1. Updating procedures**

Before updating, close all the applications running on the computer.

#### **<STEP1> Open the updater program.**

For Mac:

Double click [DDJ-REV7\_v**xxx**.app].

For Windows:

Double click [DDJ-REV7\_v**xxx.**exe].

#### **<STEP2> Select a language.**

Select a language you want to use and click "OK".

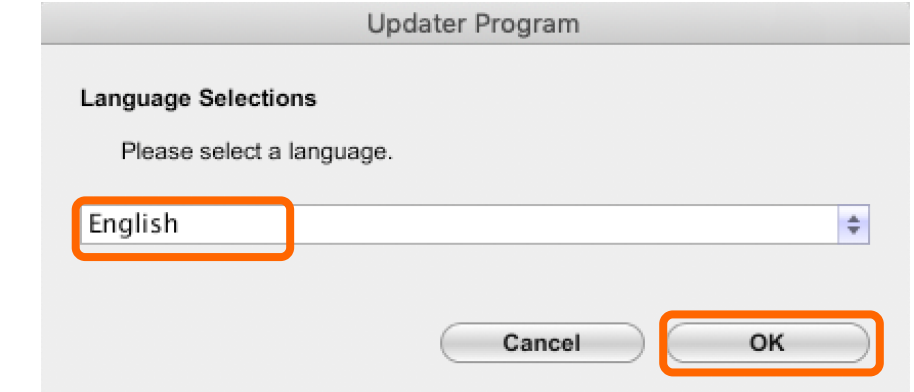

✓ Please refer to "*Tips: When [Your DDJ-REV7 is not recognized] is shown during updating the firmware*" in a later section if the same message is popped up after clicking "OK".

#### **<STEP3> Check the firmware version.**

Ensure that the version is **x.xx**. Click "Start". (The figure below is an example.)

**Do not** disconnect the power cable and the USB cable during the update.

Please use an **AC adaptor** to power your laptop during update.

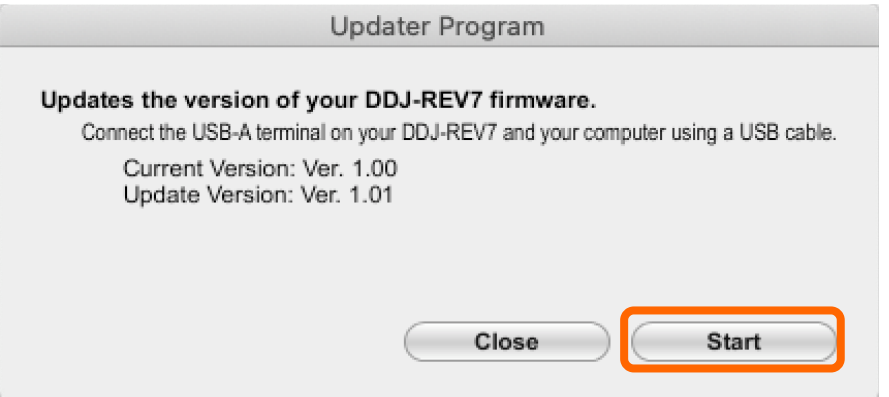

#### **<STEP4> During the update**

Please wait until the progress bar reaches to the right end.

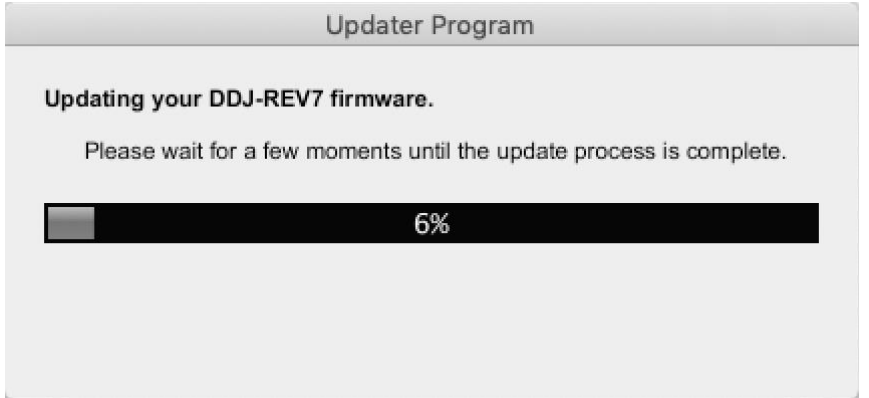

While the update is in progress, the red at the top of the right master level indicator flashes and the second and lower green, orange and red are lit in sequence.

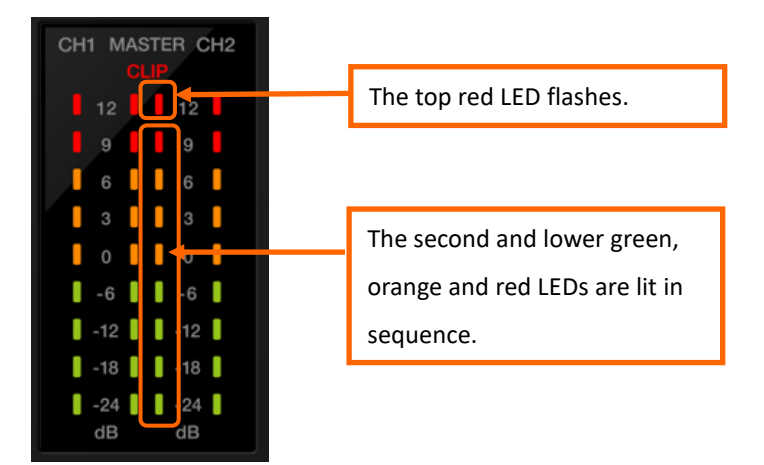

#### **<STEP5> The update process is complete.**

When all the LEDs of the master level indicator on DDJ-REV7 are lit, the firmware update is complete. If the message below is displayed, click "OK".

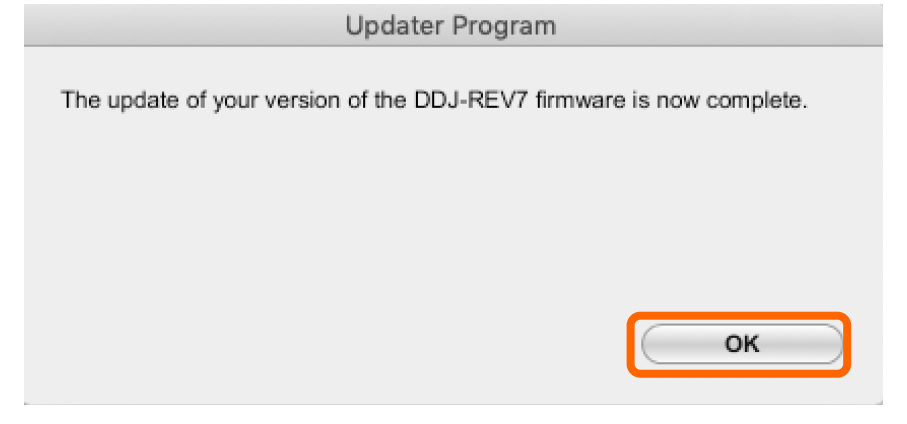

#### **<STEP6> Reboot the DDJ-REV7.**

After the update is complete, the DDJ-REV7 will automatically reboot.

#### **E. Checking the firmware version**

Check the firmware version of the DDJ-REV7 as described in "*A. Checking the current firmware version of DDJ-REV7*".

When you find the version you wanted, the firmware update is successfully complete.

## **Tips: When [Your DDJ-REV7 is not recognized.] is shown during updating the firmware**

When the following message appears after selecting a language, check the following tips.

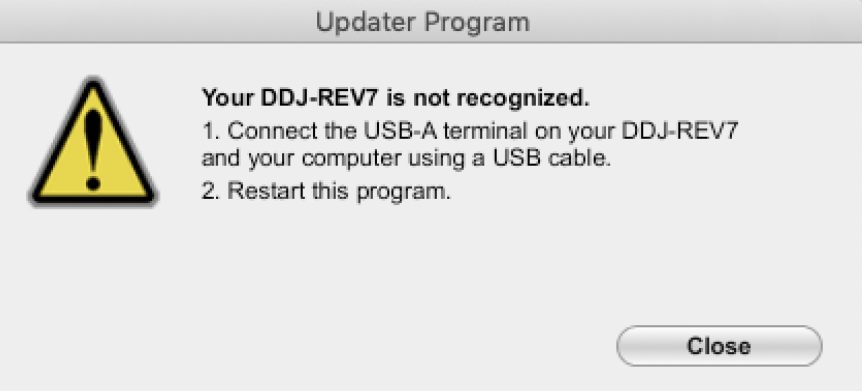

- Is the USB cable connected to the USB-A terminal? If it is not connected, connect the cable to the USB-A port and start the updating steps from the beginning again.
- When the above message appears even if the cable is connected to the USB-A terminal, please follow the steps below.
	- 1) Uninstall the driver software of the DDJ-REV7.
		- How to uninstall the driver software:
		- ✓ For Mac users:

Double click the driver software and then double click [DDJ-REV7 Uninstaller.app].

Follow the instructions on your computer after this.

 $\checkmark$  For Windows users:

Click [Start] menu > [Control panel] > [Programs and Features].

Then right-click [DDJ -REV7 Driver]. Click [Uninstall] in the context menu.

The latest driver software is available from the following link.

[pioneerdj.com/en/support/](https://www.pioneerdj.com/en/support/)

- 2) Update the firmware again from the beginning.
- 3) After completing the firmware update, install the driver software again.

Please see the Operating Instructions to learn how to install the driver software.

## **Tips: How to cope with abnormal termination:**

If the following message appears during the update, turn off the power of the DDJ-REV7 and then restart the update from "*C. Preparing for the update on the DDJ-REV7*" of the above updating procedures.

When the update is abnormally terminated, the DDJ-REV7 may launch in firmware update mode with the red at the top of the master level indicator flashing. In this case, please restart the update from "*D. Updating the firmware through your computer*" of the above updating procedures.

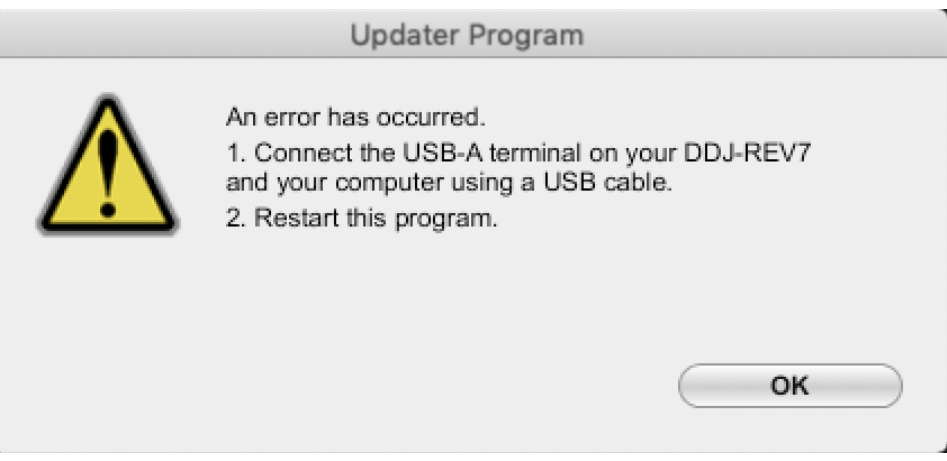

### **Tips: If you are still unable to update the firmware:**

- 1. Turn on the power while holding down [SLIP] and [SLOT 1] on the left deck. The red at the top of the master level indicator will start flashing and the DDJ-REV7 will launch in firmware update mode.
- 2. Restart the update from "*D. Updating the firmware through your computer*" of the above updating procedure

#### **[Reference information]**

This updater program has been verified to operate on the operating systems below

Mac: macOS Monterey 12 / macOS Big Sur 11 / macOS Catalina 10.15 / macOS Mojave 10.14

Windows: Windows 11 / Windows 10

Approximately 5 minutes is required for the update.

**The images shown in this Guide may not be the same as the current ones.**

# **About Trademarks and Registered Trademarks**

- ・ Mac, macOS and Finder are trademarks of Apple Inc., registered in the U.S. and other countries.
- Windows is a registered trademark of Microsoft Corporation in the United States and other countries.
- ・ Other product, technology and company names, etc. mentioned herein are trademarks or registered trademarks of their respective owners.

©2022 AlphaTheta Corporation. All rights reserved.

#### **AlphaTheta Corporation**

6F, Yokohama i-Mark Place, 4-4-5 Minatomirai, Nishi-ku, Yokohama, Kanagawa 220-0012 Japan